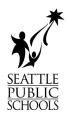

# Instructions for moving files & folders from H: Drive to OneDrive and how to use OneDrive.

# Contents

| What is OneDrive?                                                                                                    | 1 |
|----------------------------------------------------------------------------------------------------|---|
| How to access OneDrive (3 ways)                                                                                                    | 2 |
| How to move files and folders form H: Drive to OneDrive                                                                                           | 5 |
| The files and folders that you place in Documents, Pictures or on the Desktop are the only files that will be automatically synced with OneDrive. |   |
| Access your H: Drive                                                                                                    | 5 |
| What do the Cloud icons mean                                                                                                    | 8 |
| Blue cloud icon                                                                                                    | 8 |
| Green tick icons                                                                                                    | 8 |
| Green circle with the white check mark                                                                                                    | 9 |
| Learn more about OneDrive Icons                                                                                                    | 9 |
| What if my device is not connected to the internet?                                                                                               | 9 |
| How does it work for me?                                                                                                    | 9 |

# What is OneDrive?

OneDrive is Microsoft's implementation of cloud storage (just like iCloud or Google Drive). On Windows computers, it is the default location for saving documents and files.

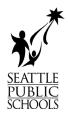

# How to access OneDrive (3 ways)

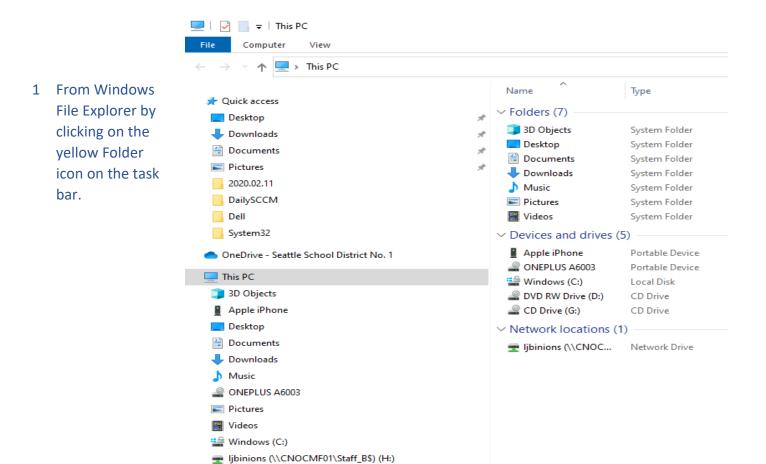

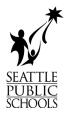

2 From a web browser, go to <u>https://onedrive.seattleschools.org</u>

| Documents - OneDrive                                            | × +                  |                                                                                       |                                 |
|-----------------------------------------------------------------|----------------------|---------------------------------------------------------------------------------------|---------------------------------|
| $\leftrightarrow$ $\rightarrow$ C $\triangle$ $\cong$ seattless | chools-my.sharepoir  | nt.com/personal/ljbinions_seattleschool                                               | ls_org/_layouts/15/onedrive.asp |
| 🚺 Apps 🚺 CMT Home Page 🚀                                        | Self Service   Techn | 🚺 Sign in - Adobe ID 🔇 PMP: Home                                                      | e 🔞 Security operations 🌀       |
| OneDrive                                                        | م                    | Search                                                                                |                                 |
| Binions, Leslie J                                               | $+$ New $\sim$       | $\overline{\uparrow}$ Upload $\lor$ $\bigcirc$ Sync $_{ m e}$ / $^{ m a}$ Flow $\lor$ |                                 |
| 🖹 Files                                                         |                      |                                                                                       |                                 |
| C Recent                                                        | Files                |                                                                                       |                                 |
| g <sup>Q</sup> Shared                                           |                      |                                                                                       |                                 |
| 🗟 Recycle bin                                                   |                      | Name $\checkmark$                                                                     | Modified $\checkmark$           |
| Shared libraries                                                | -                    | Backup                                                                                | January 25, 2019                |
| Technology Infrastructure                                       |                      | Desktop                                                                               | December 10, 2019               |
| co CMT-O365                                                     | -                    | Documents                                                                             | January 9, 2019                 |
| Communities                                                     |                      | Microsoft Teams Chat Files                                                            | October 22, 2018                |
| SPS Connect Home                                                |                      | Notebooks                                                                             | September 24, 20                |
| E Technology Services Dep                                       |                      | NOTEDOOKS                                                                             | September 24, 20                |
| Information Security Gen                                        | -                    | Pictures                                                                              | October 15, 2018                |
| Technical Support Special                                       | -                    | PowerShell                                                                            | September 27, 20                |
| Projects                                                        | -                    | Projects                                                                              | January 4, 2019                 |
| More libraries                                                  | -                    | SCCM                                                                                  | January 9, 2019                 |
| Create shared library                                           | <b></b>              | Scripts                                                                               | January 10, 2019                |
|                                                                 |                      | Tools                                                                                 | January 9, 2019                 |
| OneDrive admin                                                  |                      |                                                                                       |                                 |

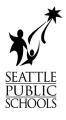

ConeDrive is up to date Seattle School District No. 1

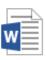

VeryImportantDocument.docx Uploaded to Documents 1 minute ago

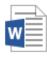

VeryImportantDocument.docx Renamed in Documents 1 minute ago

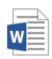

VeryImportantDocuments.docx Renamed in Documents 2 minutes ago

|   |   | Ν |
|---|---|---|
|   | _ |   |
| w | = | _ |
|   | Ξ | Ξ |
|   | _ |   |

VeryImportantDocument.docx Renamed in Documents 2 minutes ago

| w |   |
|---|---|
|   | — |

VeryImportantDocuments.docx Renamed in Documents 3 minutes ago

| w |  |
|---|--|

VeryImportantDocument.docx Renamed in Documents 3 minutes ago

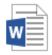

New Microsoft Word Document.d... Uploaded to Documents 3 minutes ago

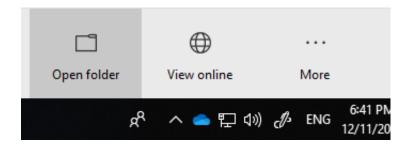

3 From the System Tray. Click on the blue cloud at the bottom right of your screen on the task bar.

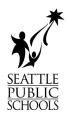

# How to move files and folders from H: Drive to OneDrive

The files and folders that you place in **Documents**, **Pictures** or on the **Desktop** are the only files that will be automatically synced with OneDrive.

As you move to OneDrive, files placed in the *OneDrive – Seattle School District No.1* folders on your computer will be synced to OneDrive in the cloud.

#### Access your H: Drive

 Click the folder icon on the task bar at the bottom of your screen.

| 💻   📝 📗 🛛   This PC           |                             |   |          |                               | _                 | ٥                    | $\times$ |
|-------------------------------|-----------------------------|---|----------|-------------------------------|-------------------|----------------------|----------|
| File Computer V               | ïew                         |   |          |                               |                   |                      | ~ 🕐      |
| ← → × ↑ ■ > Th                | nis PC                      |   | ~        | ・ <sup>で</sup> Search This PC | Help<br>Get help. |                      |          |
| 🖈 Quick access                | V Folders (7)               |   |          |                               | Get neip.         |                      |          |
| 🛄 Desktop 🖈                   | 3D Objects                  | ۵ | Desktop  | ٥                             | Documents         |                      |          |
| Downloads     P     Documents |                             |   | <b>.</b> |                               |                   |                      |          |
| Pictures *                    | Downloads                   |   | Music    | 0                             | Pictures          |                      |          |
| 👌 Music                       |                             |   |          | •                             |                   |                      |          |
| Videos                        | Videos                      |   |          |                               |                   |                      |          |
| OneDrive - Seattle Sc         | V Devices and drives (1)    |   |          |                               |                   |                      |          |
| This PC                       | Windows (C:)                |   |          |                               |                   |                      |          |
| i Network                     | 92.2 GB free of 125 GB      |   |          |                               |                   |                      |          |
|                               | V Network locations (1)     |   |          |                               |                   |                      |          |
|                               | mpsprouse                   |   |          |                               |                   |                      |          |
|                               | (\\CNOCMF05\Staff_S\$) (H:) |   |          |                               |                   |                      |          |
|                               |                             |   |          |                               |                   |                      |          |
|                               |                             |   |          |                               |                   |                      |          |
|                               |                             |   |          |                               |                   |                      |          |
|                               |                             |   |          |                               |                   |                      |          |
|                               |                             |   |          |                               |                   |                      |          |
|                               |                             |   |          |                               |                   |                      |          |
|                               |                             |   |          |                               |                   |                      |          |
| 9 items                       |                             |   |          |                               |                   |                      |          |
| 🛨 🔎 Type here t               | to search                   |   |          | ^                             | 📤 🏗 🔩 ENG         | 9:10 AM<br>2/24/2020 | 3        |

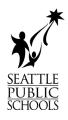

- 2. Select "This PC" if it is not already selected.
- Or select "This PC" using the Tile on the Start Menu. (Click on the Windows icon in the lower left corner of your screen).

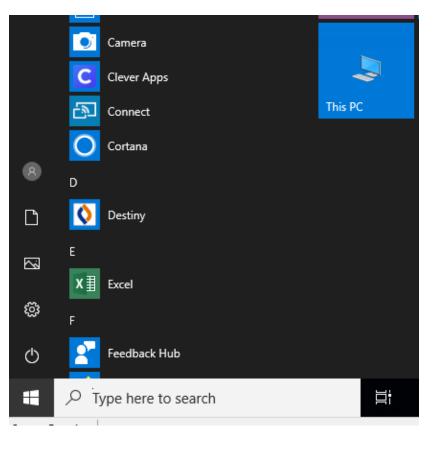

- 4. The H: drive is listed under the Network Locations
  - a. i.e. "username" (\\ServerName\Location)
- 5. Double click your H:

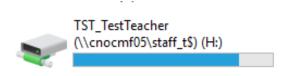

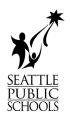

- 6. Select the files and/or folders that you would like to move to OneDrive
- 7. Right click on the selected files/folders
- 8. Click copy

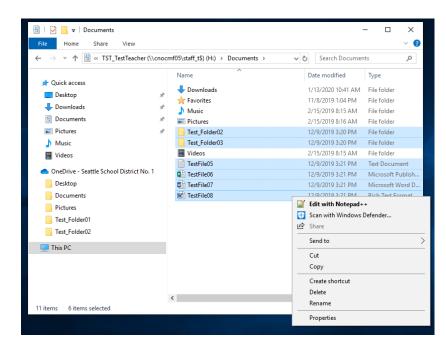

 Open the "OneDrive – Seattle School District No.1" icon (blue cloud in "My PC" or the System Tray) and paste your files to OneDrive.

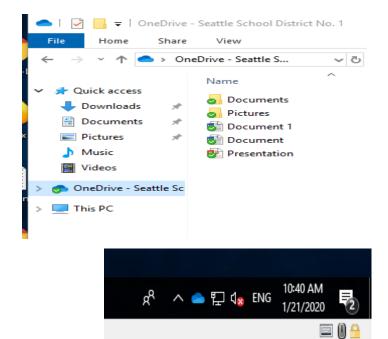

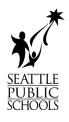

10. Repeat the process until all the files and folders you need are transferred to OneDrive and sorted into your preferred folders

# What do the Cloud icons mean

#### Blue cloud icon

| 0 | A blue cloud icon next to your OneDrive files or folders indicates that the file is only available |
|---|----------------------------------------------------------------------------------------------------|
|   | online. Online-only files don't take up space on your computer.                                    |
|   | You can't open online-only files when your device isn't connected to the Internet.                 |

#### Green tick icons

| Ø | When you open an online-only file, it downloads to your device and becomes a <i>locally available</i> file. You can open a locally available file anytime, even without Internet access. |
|---|----------------------------------------------------------------------------------------------------|
|   | If you need more space, you can change the file back to online only. Just right-click the file and select "Free up space."                                                               |

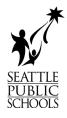

#### Green circle with the white check mark

Files that you mark as "Always keep on this device" have the green circle with the white check mark.
These always available files download to your device and take up space, but they're always

# Learn more about OneDrive Icons

https://support.office.com/en-us/article/what-do-the-onedrive-icons-mean-11143026-8000-44f8-aaa9-67c985aa49b3

### What if my device is not connected to the internet?

Don't worry, files in your OneDrive folders are always synced to your computer. Look for the green checkmark before closing your laptop or leaving a location with internet access.

there for you even when you're offline.

Pictures

# How does it work for me?

When you first log on, you will see this notification in the lower right corner. Don't worry if you miss it; it's fast. OneDrive is being automatically configured for you.

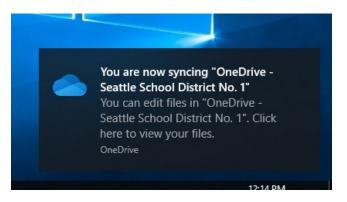

0

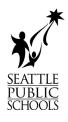

Once configuration is complete, you will see several folders inside of OneDrive. The files and folders with a green checkbox have been successfully synced.

🜰 | 🔄 📙 🖛 | OneDrive - Seattle School District No. 1 File Home Share View -~ ተ OneDrive - Seattle S... ~ ē Name 0 📌 Quick access Documents 👃 Downloads \* Pictures Documents \* 📑 Document 1 Pictures A 🔠 Document Music 😻 Presentation 📑 Videos 🧒 OneDrive - Seattle Sc This PC